# **CA Unified Infrastructure Management® Unified Management Portal**

## **DMZ Guide 8.0**

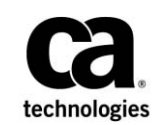

## **Document Revision History**

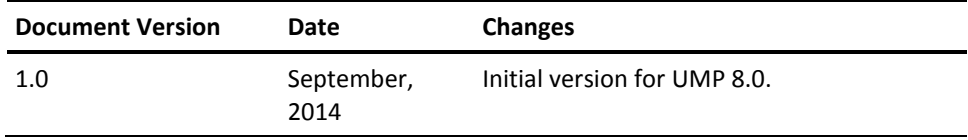

## **Copyright Notice**

This online help system (the "System") is for your informational purposes only and is subject to change or withdrawal by CA at any time.

This System may not be copied, transferred, reproduced, disclosed, modified or duplicated, in whole or in part, without the prior written consent of CA. This System is confidential and proprietary information of CA and protected by the copyright laws of the United States and international treaties. This System may not be disclosed by you or used for any purpose other than as may be permitted in a separate agreement between you and CA governing your use of the CA software to which the System relates (the "CA Software"). Such agreement is not modified in any way by the terms of this notice.

Notwithstanding the foregoing, if you are a licensed user of the CA Software you may make one copy of the System for internal use by you and your employees, provided that all CA copyright notices and legends are affixed to the reproduced copy.

The right to make a copy of the System is limited to the period during which the license for the CA Software remains in full force and effect. Should the license terminate for any reason, it shall be your responsibility to certify in writing to CA that all copies and partial copies of the System have been destroyed.

TO THE EXTENT PERMITTED BY APPLICABLE LAW, CA PROVIDES THIS SYSTEM "AS IS" WITHOUT WARRANTY OF ANY KIND, INCLUDING WITHOUT LIMITATION, ANY IMPLIED WARRANTIES OF MERCHANTABILITY, FITNESS FOR A PARTICULAR PURPOSE OR NONINFRINGEMENT. IN NO EVENT WILL CA BE LIABLE TO YOU OR ANY THIRD PARTY FOR ANY LOSS OR DAMAGE, DIRECT OR INDIRECT, FROM THE USE OF THIS SYSTEM, INCLUDING WITHOUT LIMITATION, LOST PROFITS, LOST INVESTMENT, BUSINESS INTERRUPTION, GOODWILL, OR LOST DATA, EVEN IF CA IS EXPRESSLY ADVISED IN ADVANCE OF THE POSSIBILITY OF SUCH LOSS OR DAMAGE.

The manufacturer of this System is CA.

Provided with "Restricted Rights." Use, duplication or disclosure by the United States Government is subject to the restrictions set forth in FAR Sections 12.212, 52.227-14, and  $52.227-19(c)(1) - (2)$  and DFARS Section  $252.227-7014(b)(3)$ , as applicable, or their successors.

Copyright © 2014 CA. All rights reserved. All trademarks, trade names, service marks, and logos referenced herein belong to their respective companies.

Legal information on third-party and public domain software used in this product is documented in the *Third-Party Licenses and Terms of Use (*[http://docs.nimsoft.com/prodhelp/en\\_US/Library/Legal.html](http://docs.nimsoft.com/prodhelp/en_US/Library/Legal.html)*).*

## **Contact CA**

#### **Contact CA Support**

For your convenience, CA Technologies provides one site where you can access the information that you need for your Home Office, Small Business, and Enterprise CA Technologies products. At [http://ca.com/support,](http://www.ca.com/support) you can access the following resources:

- Online and telephone contact information for technical assistance and customer services
- Information about user communities and forums
- Product and documentation downloads
- CA Support policies and guidelines
- Other helpful resources appropriate for your product

#### **Providing Feedback About Product Documentation**

Send comments or questions about CA Technologies product documentation to [nimsoft.techpubs@ca.com.](mailto:nimsoft.techpubs@ca.com)

To provide feedback about general CA Technologies product documentation, complete our short customer survey which is available on the support website at [http://ca.com/docs.](http://ca.com/docs)

## **Contents**

## <span id="page-4-0"></span>**Chapter 1: How to Set up Access to UMP through a DMZ**

As a system administrator, you enable secure communication through a proxy web server to set up access to UMP through a DMZ.

A DMZ limits your network vulnerability to unauthorized use or attack. External users have direct access only to the proxy web server in the DMZ and not your internal network.

#### **Prerequisites:**

- Install CA Unified Infrastructure Management.
- Install UMP and ensure that it is communicating with the CA Unified Infrastructure Management server.
- Download and install Apache on the server in the DMZ.
- Designate a public IP address for the Apache web server (if you want to access UMP from the Internet).

**The following flowchart shows how to set up access to UMP through a DMZ.**

How to Set Up Access to UMP Through a DMZ

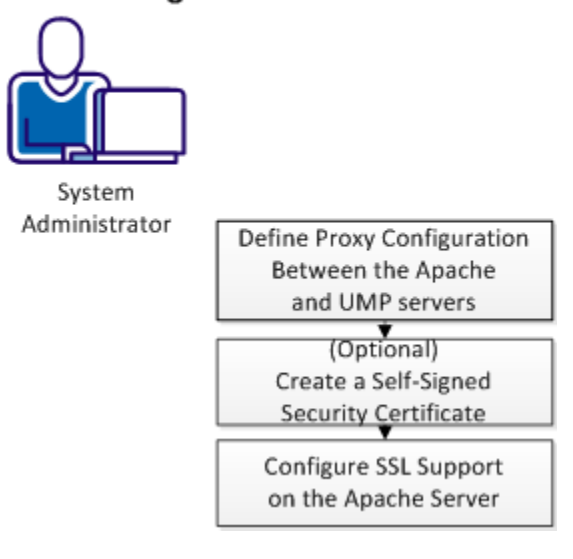

- 1. [Define Proxy Configuration between the Apache and UMP Servers \(](#page-6-0)see page 7).
- 2. [\(Optional\) Create a Self-Signed Security Certificate](#page-8-0) (see page 9).
- 3. [Configure SSL Support on the Apache Server \(](#page-10-0)see page 11).

## <span id="page-5-0"></span>**Graphic Overview of UMP Configured with a DMZ**

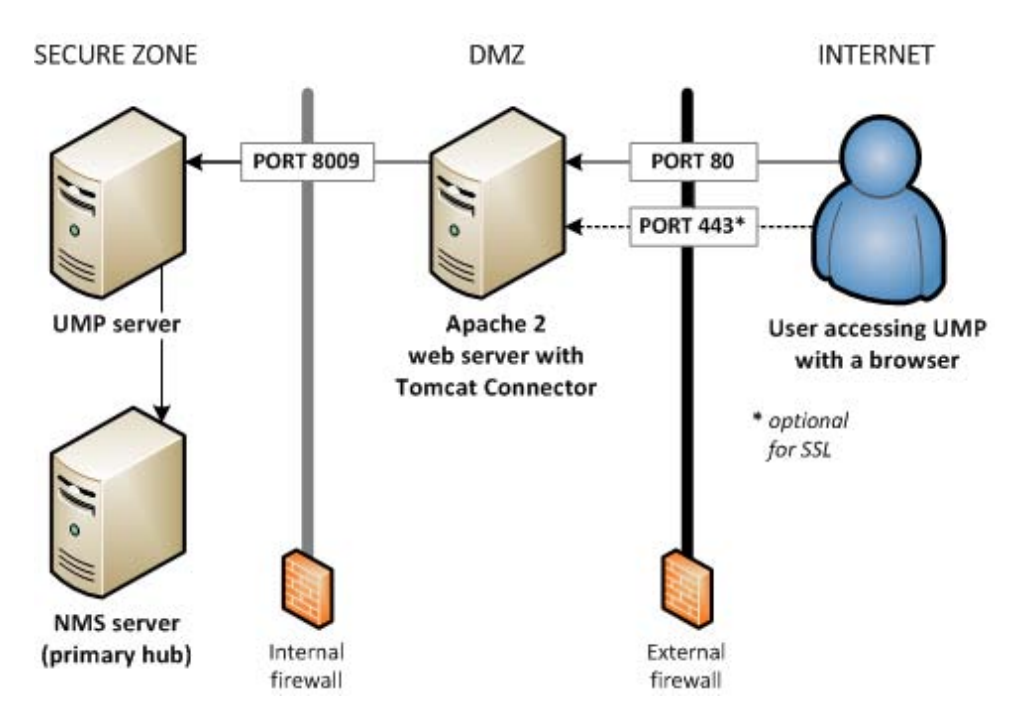

## <span id="page-6-0"></span>**Define Proxy Configuration between the Apache and UMP Servers**

Configure proxy communication between the Apache proxy web server and UMP server so that external browsers can access UMP through the DMZ.

#### **Follow these steps:**

- 1. Edit the Apache configuration file, httpd.conf, as follows:
	- Uncomment the following lines: LoadModule proxy\_module modules/mod\_proxy.so LoadModule proxy\_ajp\_module modules/mod\_proxy\_ajp.so
	- Locate: #ServerName www.example.com; uncomment and change it to: ServerName <*Apache\_server\_name*>.<*domain*>.com:80
	- Add the following lines to the end of the httpd.conf file: ProxyRequests On <Proxy \*> Order deny,allow Allow from all </Proxy> ProxyPass / ajp://<*ump\_server\_name\_orIP*>:8009/ ProxyPass /c/portal ajp://<*ump\_server\_name\_orIP*>:8009/c/portal ProxyPass /web/guest ajp://<*ump\_server\_name\_orIP*>:8009/web/guest ProxyRequests Off For example: ProxyRequests On <Proxy \*> Order deny,allow Allow from all </Proxy> ProxyPass / ajp://10.10.10.10:8009/ ProxyPass /c/portal ajp://10.10.10.10:8009/c/portal
		- ProxyPass /web/guest ajp://10.10.10.10:8009/web/guest ProxyRequests Off
- 2. On the *inside* firewall, open Port 8009.
- 3. On the *outside* firewall, open Port 80

**Note**: (Optional) To allow internet access to a hub in the DMZ, you must assign a public IP address.

- 4. (Optional) if you want to enable *only* https access and disable standard http, you must do the following:
	- a. In the http.conf, comment out the following line #Listen 80
	- b. In the ServerName entry, specify port 443 instead of port 80.

Important! If you enable https access and do *not* disable http access, both http and https access are possible.

- 5. Restart the Apache server.
- 6. To test whether the Apache web server proxies you to the UMP login page, access the URL of the proxy server in your web browser.

You defined proxy configuration between the Apache and UMP servers.

#### <span id="page-8-1"></span>**Troubleshooting Proxy Configuration between the Apache and UMP Servers on a Windows Installation**

Symptom:

When you configure SSL using 64bit Apache on a Windows installation, Apache fails to start.

**Solution:** 

Modify the SSLSessionCache path 'Program Files (x86)' portion: SSLSessionCache "shmcb:C:/PROGRA\~2/Apache Software Foundation/Apache2.2/logs/ssl\_scache(512000)"

### <span id="page-8-0"></span>**(Optional) Create a Self-Signed Certificate**

You must have a security certificate to configure a secure connection between the proxy web server and web browsers. A certificate from a certificate authority ensures site visitors that any transferred data is more secure. If you do not transfer sensitive data and you are less concerned about security, create a self-signed certificate.

**Note**: Visitors see a warning that a trusted certificate authority did not issue the certificate but they can proceed to the website.

#### **Follow these steps:**

- 1. Open a command prompt on the web server.
- 2. Change directories:

C:\Program Files\Apache\conf

3. Generate a private key:

..\bin\openssl genrsa -des3 -out server.key 1024

- 4. Generate a CSR (Certificate Signing Request): ..\bin\openssl req -config ..\conf\openssl.cnf
	- -new -key server.key -out server.csr
- 5. Remove the passphrase from the key: copy server.key server.key.org ..\bin\openssl rsa -in server.key.org -out server.key
- 6. Generate a self-signed certificate: ..\bin\openssl x509 -req -days 365 -in server.csr -signkey server.key -out server.crt
- 7. Edit httpd-ssl.conf to update paths to: SSLCertificateFile and SSLCertificateKeyFile

You created a self-signed certificate.

## <span id="page-10-0"></span>**Configure SSL Support on the Apache Server**

Configure SSL support on the Apache server to establish an encrypted link between the web proxy server and *external* browsers.

**Note**: Enabling https communication between the proxy server and UMP within your *internal* firewall is beyond the scope of this document. For more about how to configure https in this situation, see Apache documentation on the moder proxy http module.

#### **Follow these steps:**

- 1. In the Apache configuration file, httpd.conf, uncomment the following lines: LoadModule ssl\_module modules/mod\_ssl.so Include conf/extra/httpd-ssl.conf
- 2. In the Apache configuration file conf/extra/httpd-ssl.conf, edit the following parameters:

#### Listen port

Identifies the port number that is opened on the inside firewall for SSL as required.

**Note**: You can use the netstat command to make sure that no other applications are using the port that you specify. If you use port 443 on an Internet Information Services (IIS) web server, this may be an issue.

#### VirtualHost

Identifies the port number that is opened on the inside firewall for SSL. (Default value is 443.)

#### ServerName

Defines the name for the Apache server, including port number (for example: 10.10.10.10:443).

#### ServerAdmin

Defines the email address for the administrator.

#### SSLCertificateFile

Identifies the path to the PEM encoded certificate.

#### SSLCertificateKeyFile

Identifies the path to the private key if it is not already combined with the certificate.

- 3. In the Apache configuration file conf/extra/httpd-ssl.conf, accept the default or specify the desired path for the following parameters:
	- **DocumentRoot**
	- **SSLSessionCache**
	- **ErrorLog**
- **TransferLog**
- **CustomLog**
- 4. Restart the Apache web server.

You configured SSL support on the Apache server.

### **Chapter 1: How to Set up Access to UMP through a DMZ** 5

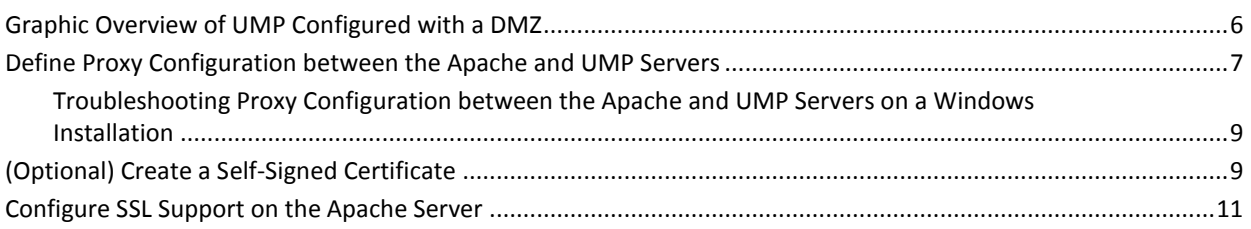